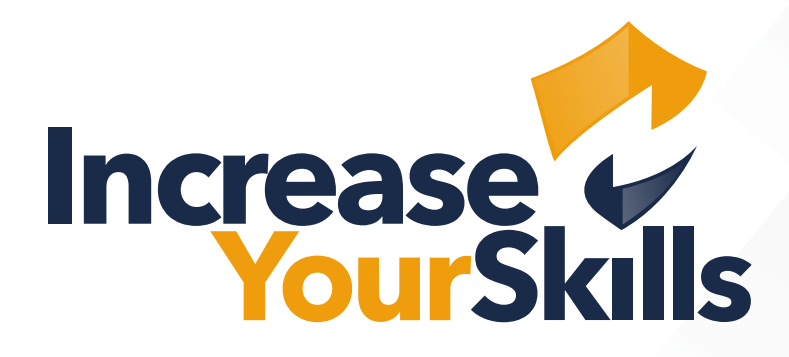

ANLEITUNG: ZERTIFIKATSERSTELLUNG WINDOWS AD

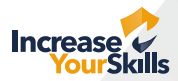

### Ziel:

Erstellung und Signatur eines Zertifikats in einer Windows-AD-Umgebung für einen Webserver.

### Schritt 1

Zunächst kann, wenn die Zertifizierungsstelle nicht bekannt ist, die Applikation "Zertifizierungsstelle" gestartet werden:

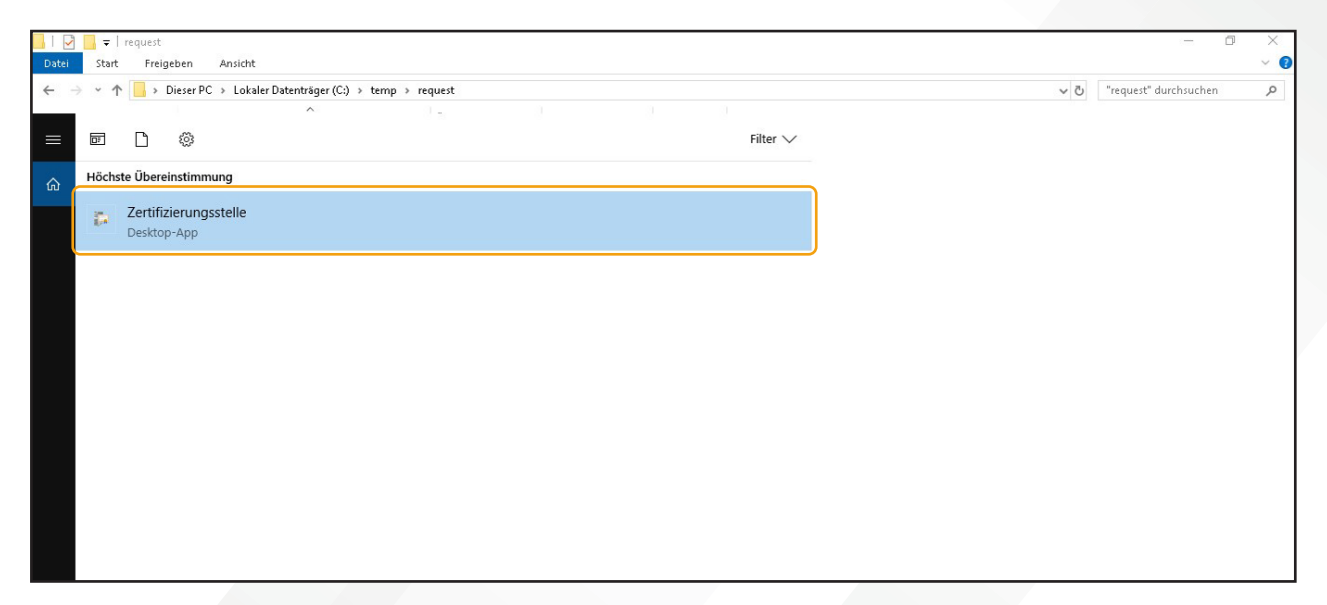

#### Schritt 2

Anschließend ist die Zertifizierungsstelle zu sehen, hier EKGLab-SVR-02-CA:

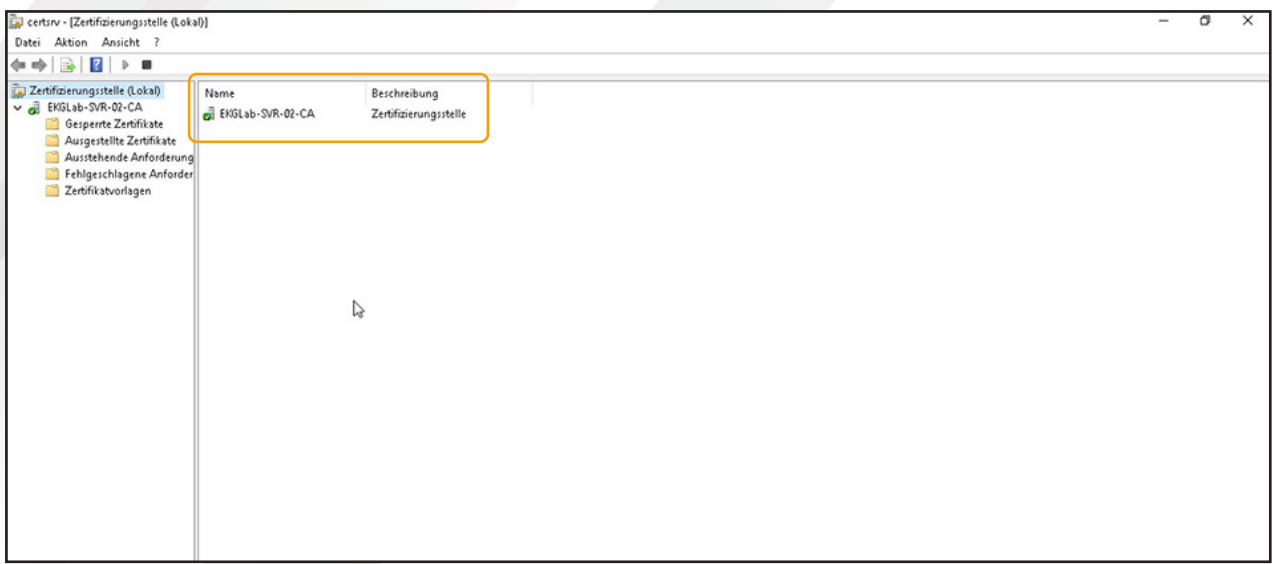

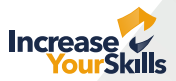

### Schritt 3

Dann muss das Konsolen-Snap-In "Zertifikate" in der Microsoft Management Console ausgewählt werden und dort unter **"Eigene Zertifikate → Zertifikate → Alle Aufgaben → Erweiterte Vorgänge → Benutzerdefinierte Anforderung erstellen..."** gewählt werden:

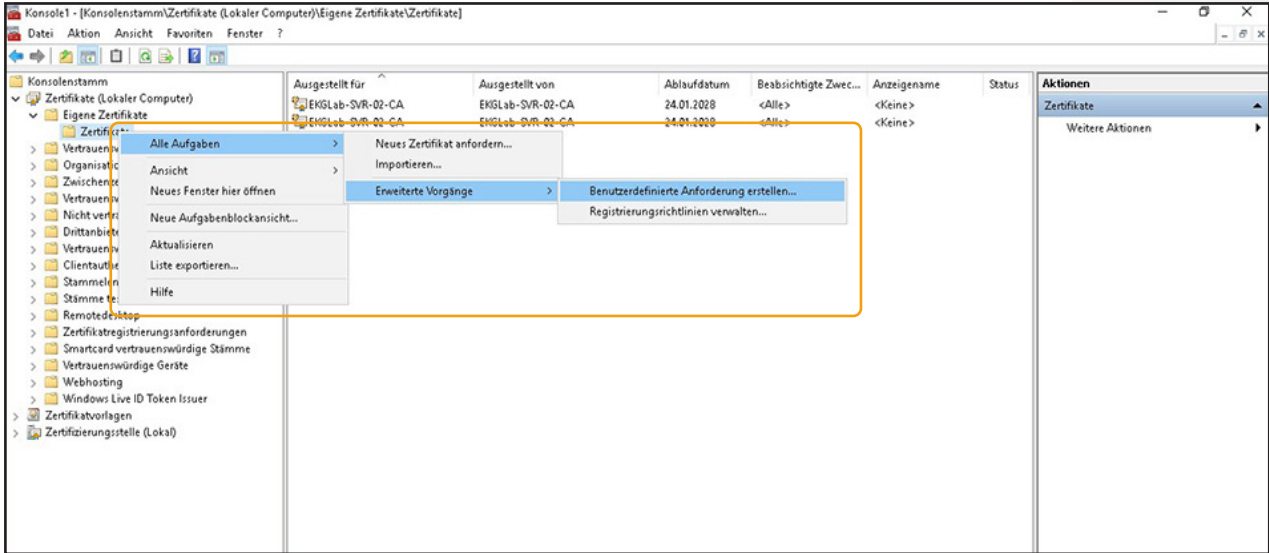

#### Schritt 4

Anschließend muss dem Assistenten gefolgt werden:

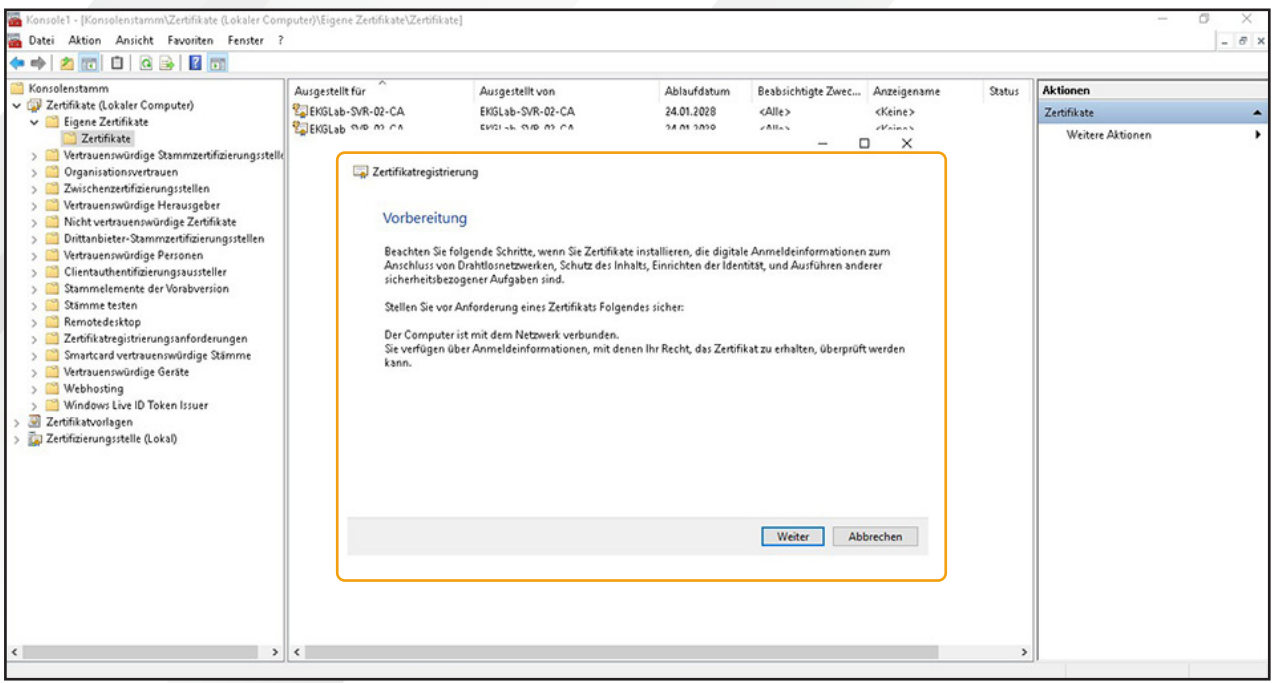

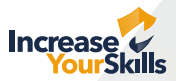

### Schritt 5

Im nächsten Schritt sollte "Active-Directory-Registrierungsrichtlinie" gewählt werden, wenn vorhanden, sonst "Den Vorgang ohne Registrierungsrichtlinie fortsetzen":

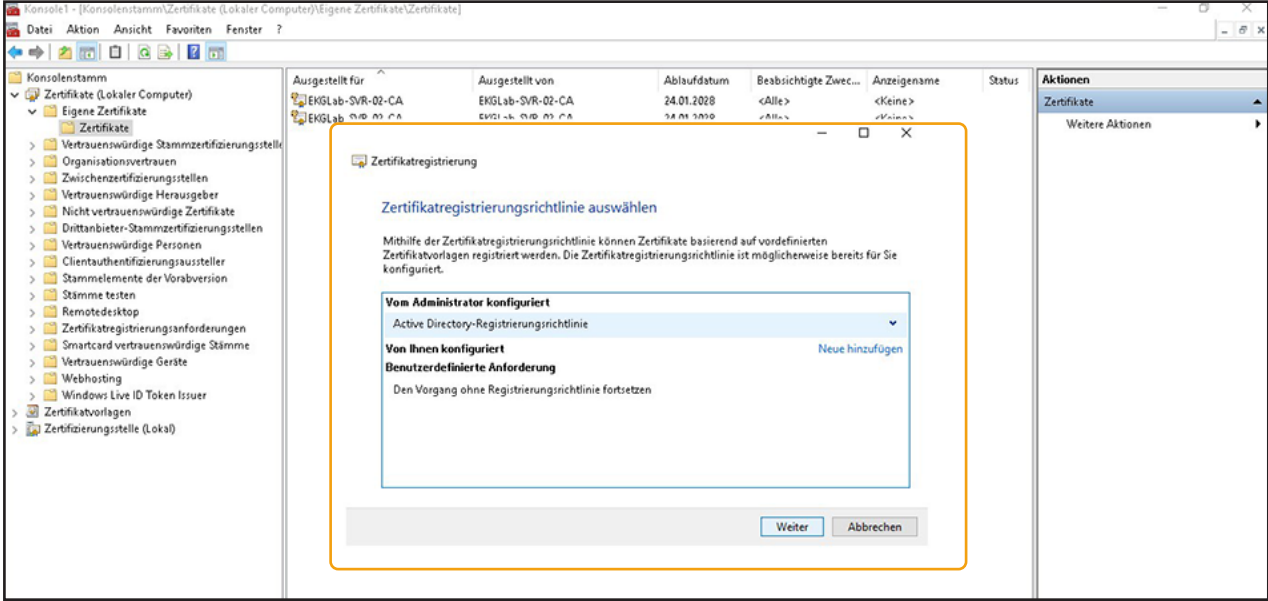

#### Schritt 6

Im nächsten Schritt wird die Standard-Vorlage "Webserver" ausgewählt:

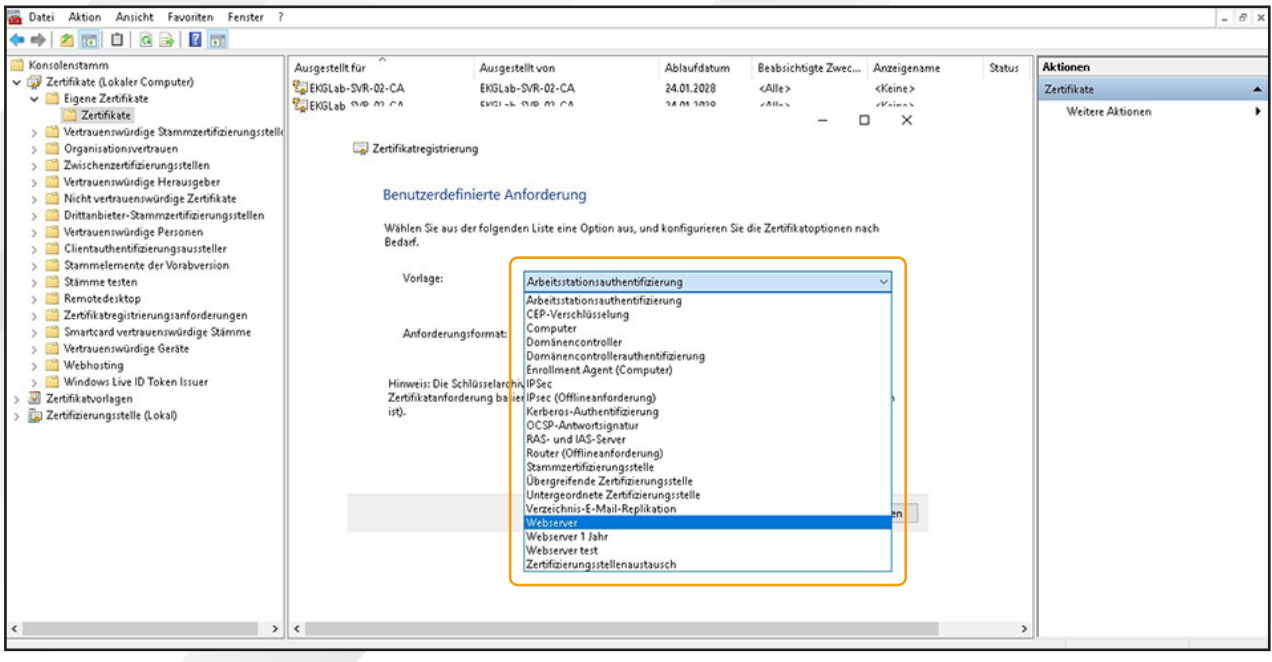

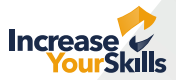

### Schritt 7

Daraufhin muss unter "Alternativer Name" der DNS-Name des Servers bzw. die IP-Adresse angegeben werden:

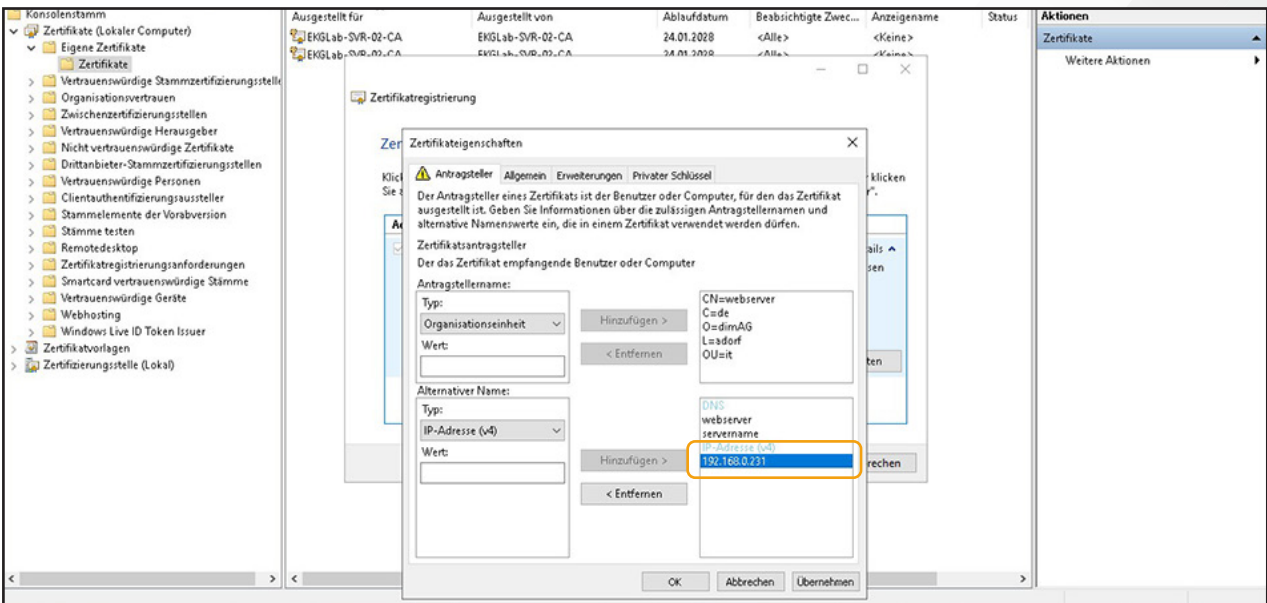

### Schritt 8

Im nächsten Schritt wird die Standard-Vorlage "Webserver" ausgewählt:

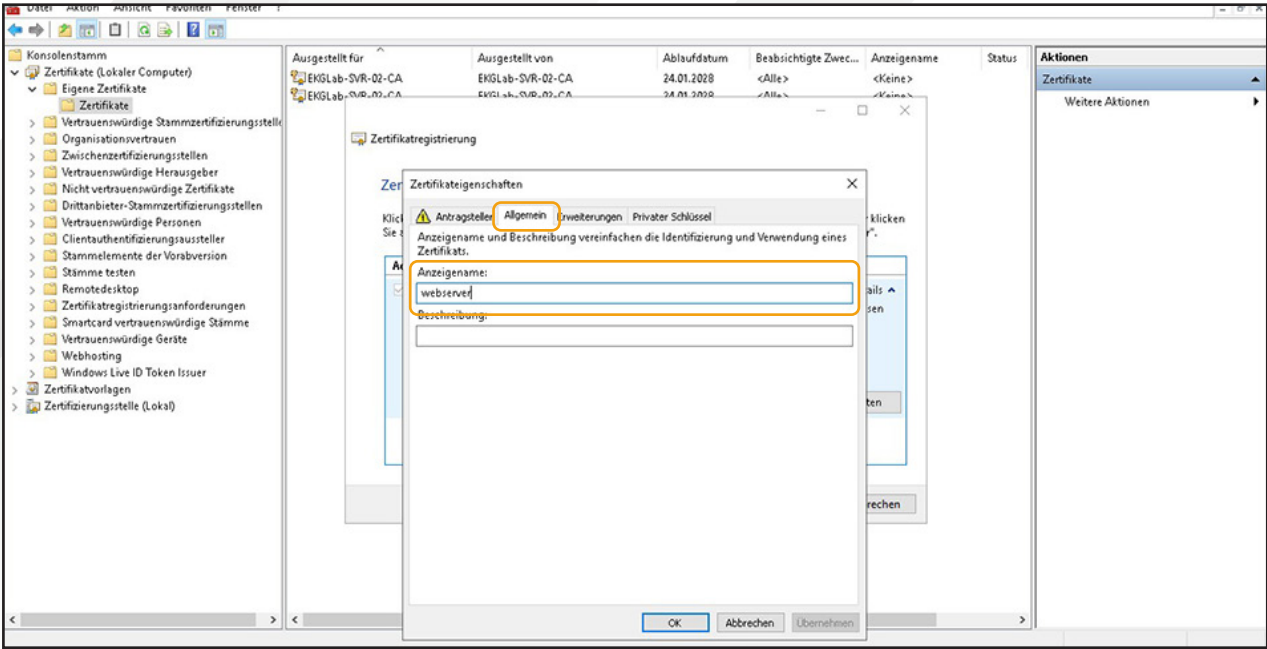

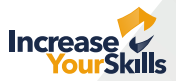

### Schritt 9

Unter "Privater Schlüssel" muss die Option "Privaten Schlüssel exportierbar machen" gewählt werden:

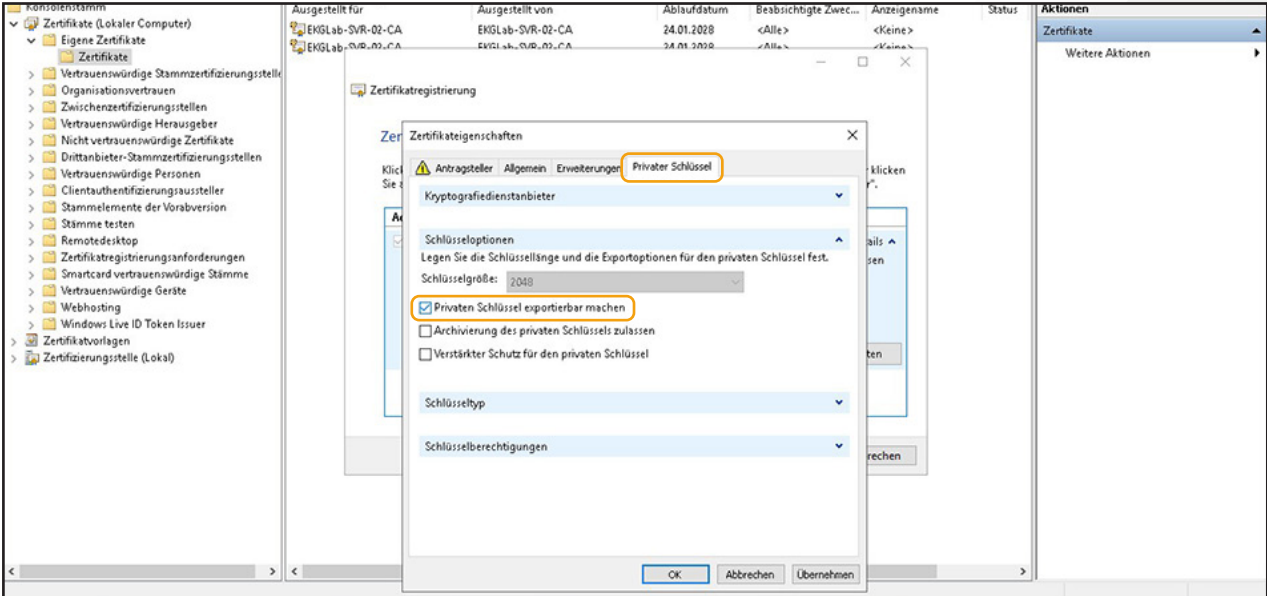

### Schritt 10

Daraus wird eine Datei ausgegeben, diese muss in einem Editor geöffnet und der Inhalt kopiert werden:

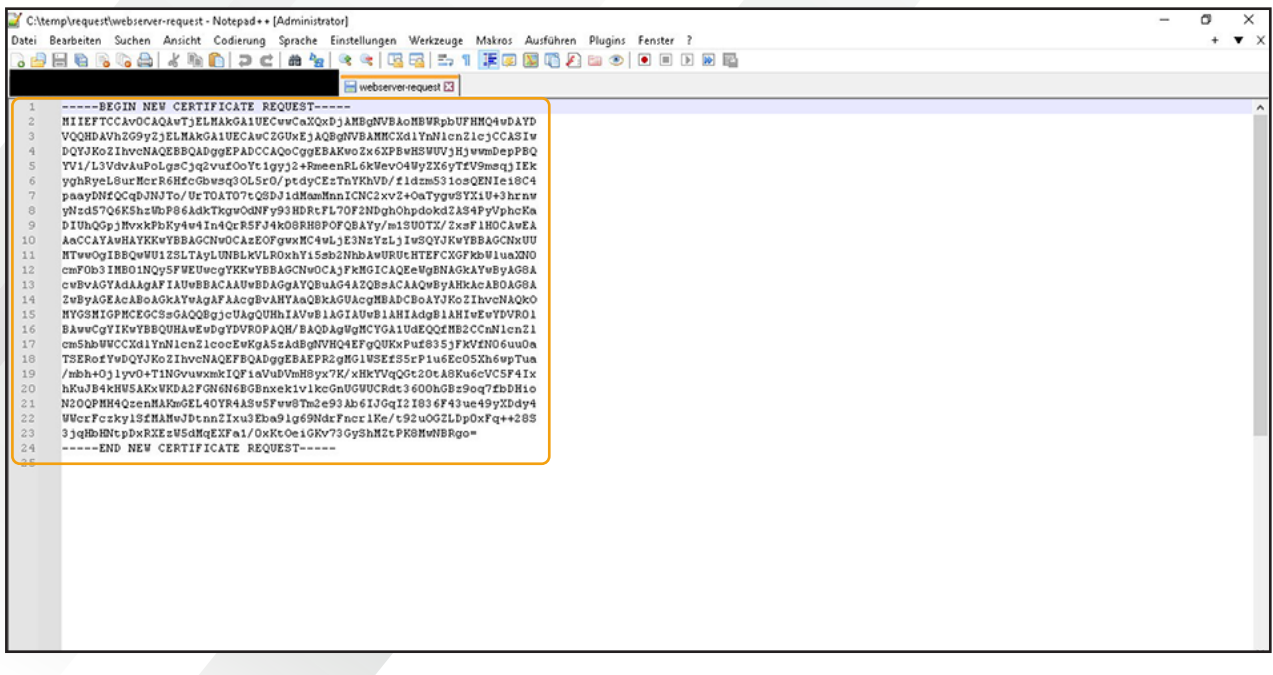

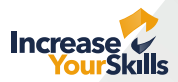

### Schritt 11

Anschließend müssen die **Active-Directory-Zertifikatsdienste** im Browser geöffnet werden:

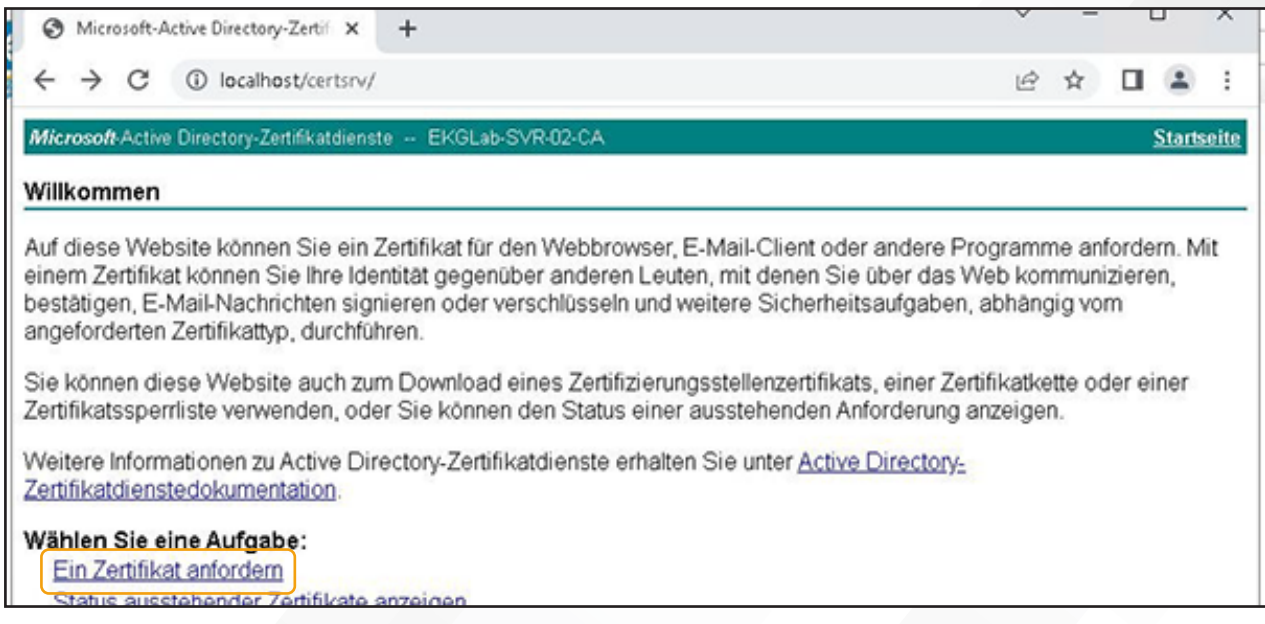

### Schritt 12

Dort muss "Ein Zertifikat anfordern" und dort "Erweiterte Zertifikatanforderung" gewählt werden:

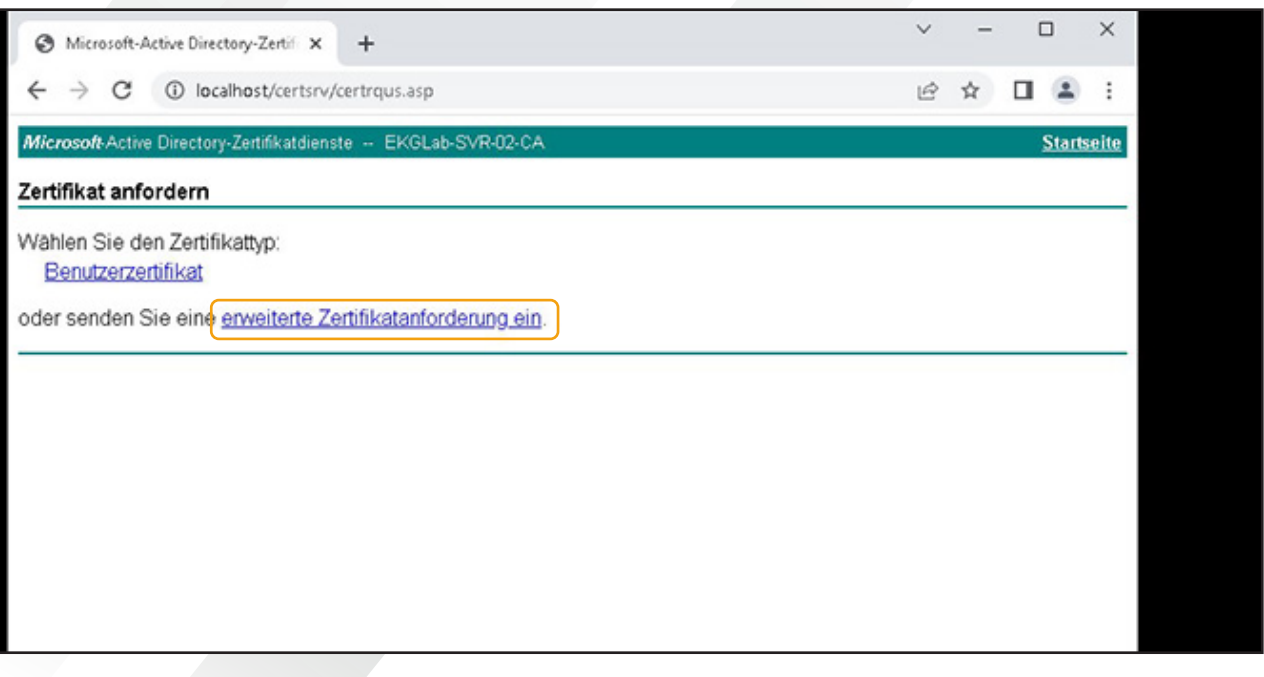

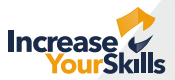

### Schritt 13

In das Feld "Base-64-codierte Zertifikatanforderung" muss der zuvor kopierte Inhalt eingefügt werden, die restlichen Felder können leer bleiben:

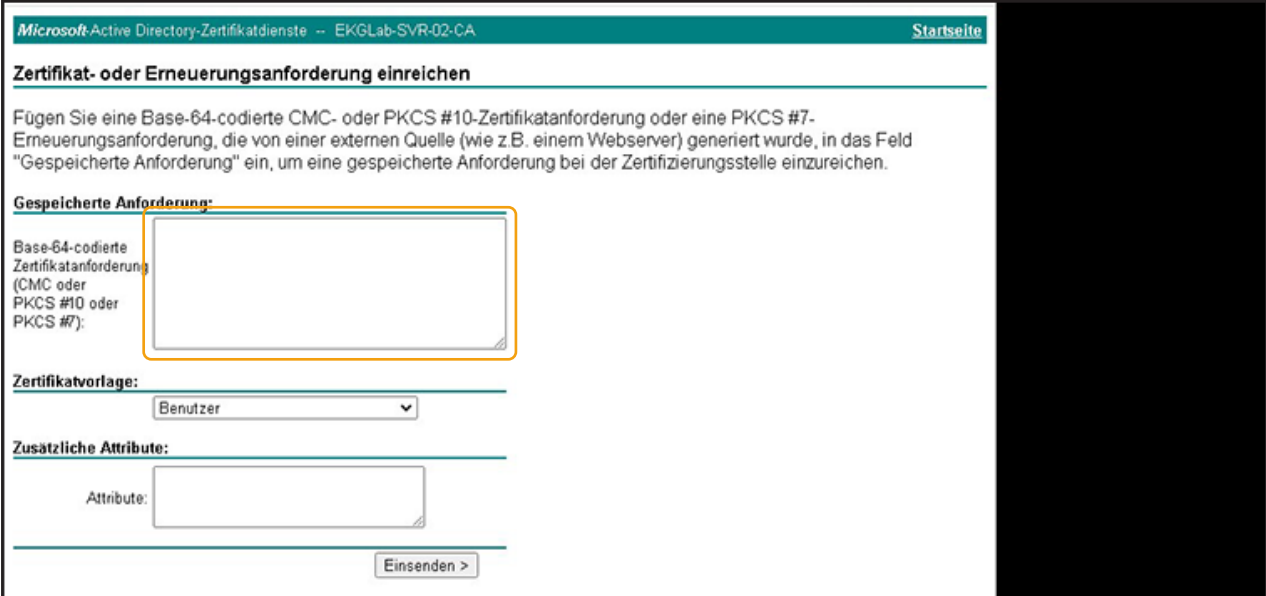

### Schritt 14

Nach einem Klick auf "Einsenden" kann das signierte Zertifikat heruntergeladen werden. Dieses muss dann im Explorer durch Doppelklick geöffnet werden:

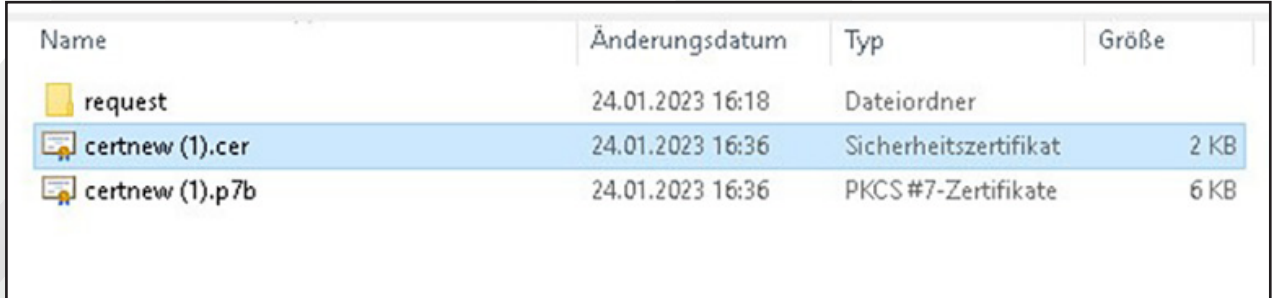

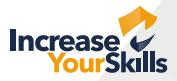

### Schritt 15

Im darauf folgenden Dialog muss "Zertifikat **installieren"** gewählt werden und dem Assistenten gefolgt:

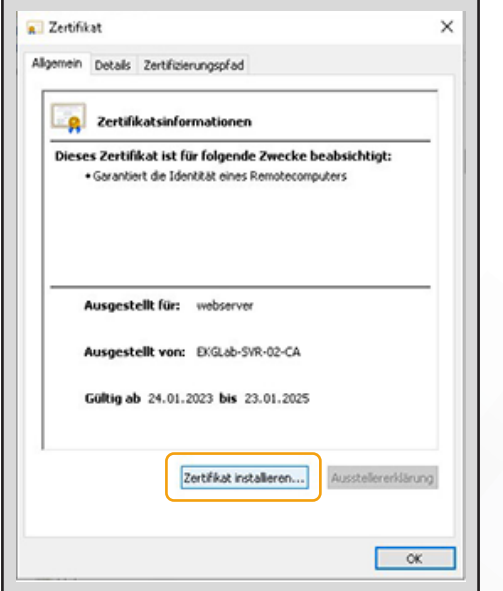

### Schritt 17

Dies muss mit einem Klick auf "Fertig stellen" bestätigt werden:

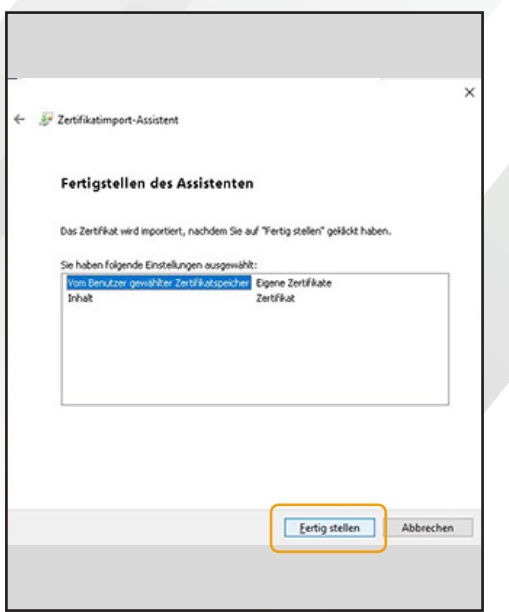

#### Schritt 16

Im nächsten Schritt wird ein Zertifikatspeicher gewählt, hier sollte "Eigene Zertifikate" gewählt werden:

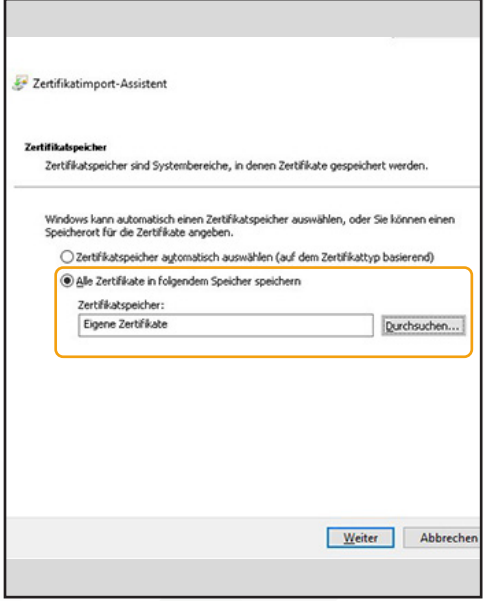

### Schritt 18

Dies wird bestätigt:

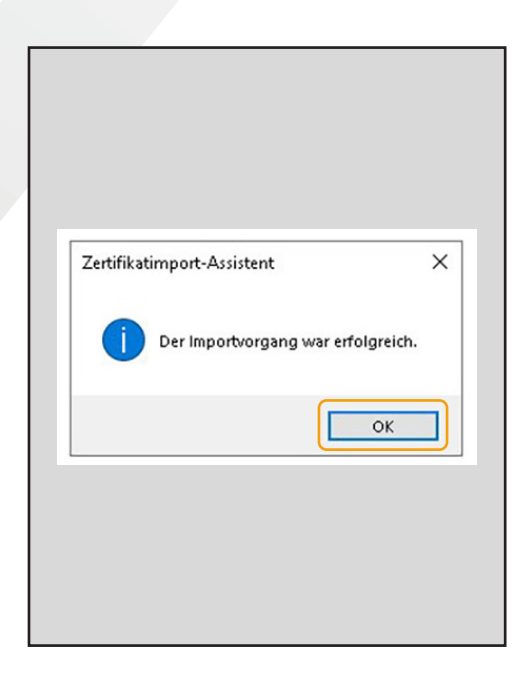

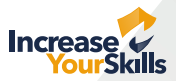

### Schritt 19

Anschließend erscheint das Zertifikat in der Liste und kann über "Alle Aufgaben → Exportieren" exportiert werden:

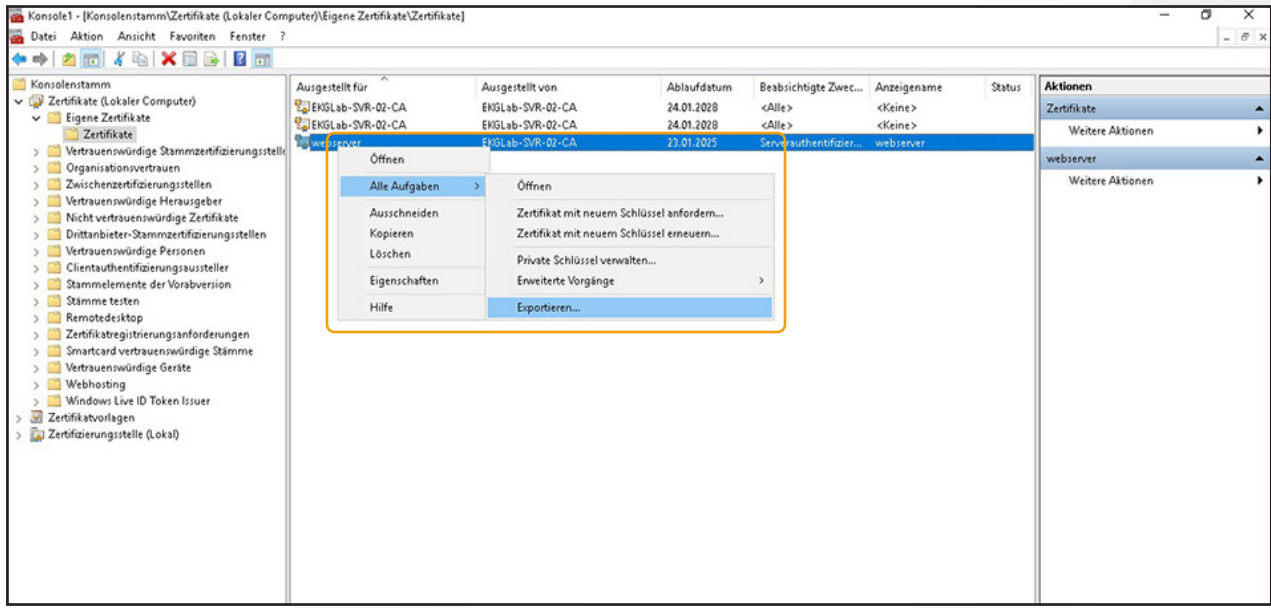

### Schritt 20

Auch hier muss wieder einem Assistenten gefolgt werden:

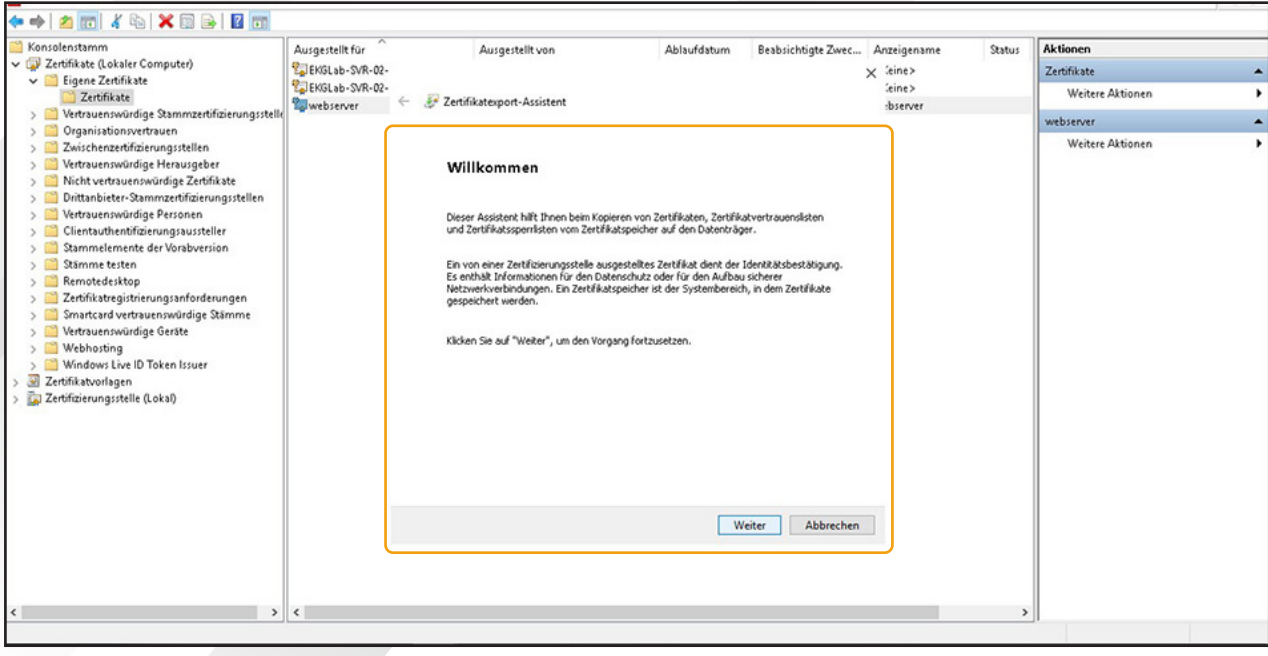

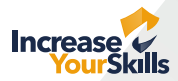

## Schritt 21

Im nächsten Schritt muss **"Ja, privaten Schlüssel exportieren"** gewählt werden:

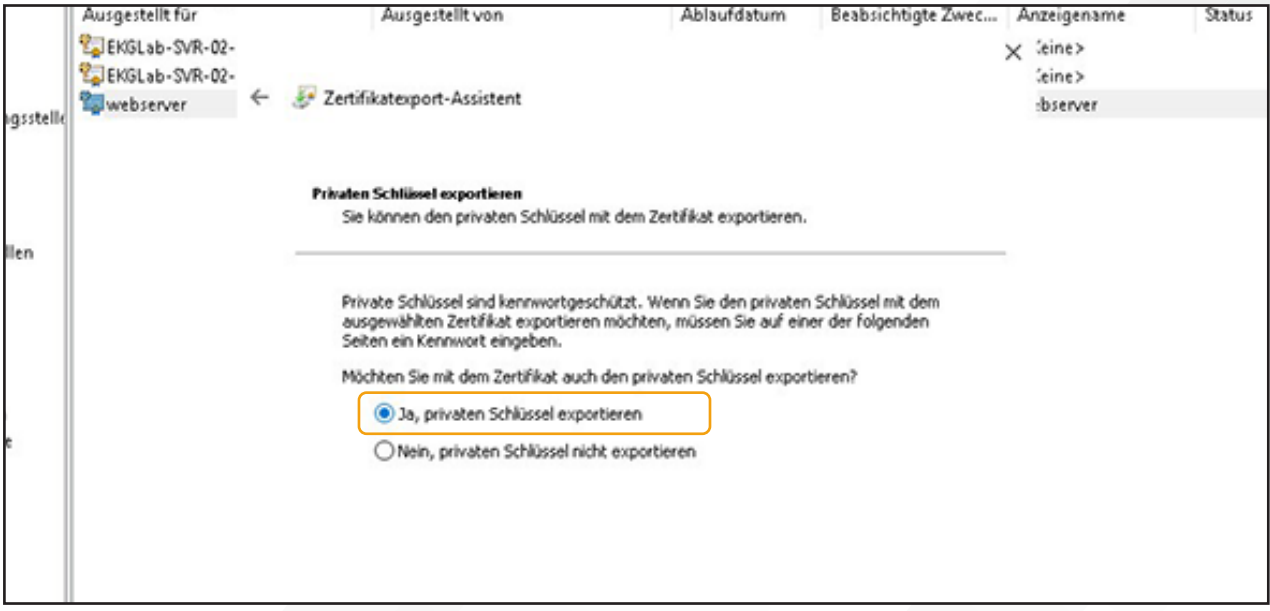

## Schritt 22

Daraufhin muss die Option "PKCS #12" gewählt werden:

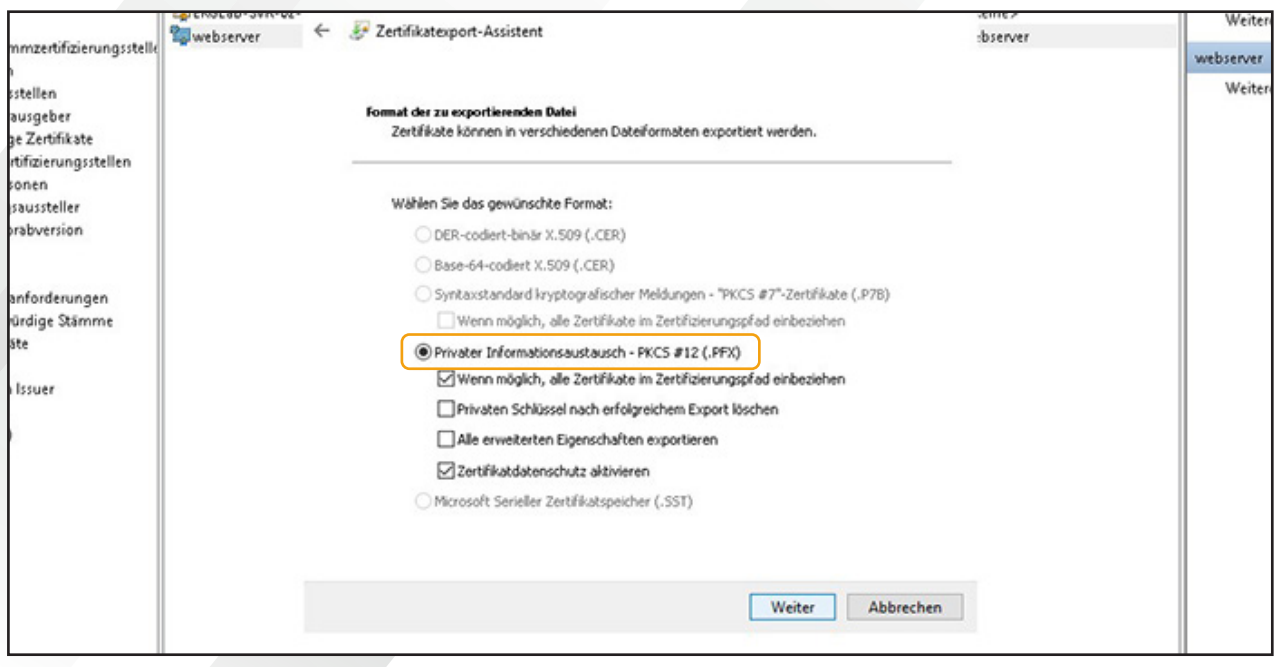

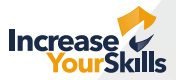

### Schritt 23

Im nächsten Schritt muss das Zertifikat mit einem **Passwort** geschützt werden, hier kann ein Dummy-Passwort gewählt werden, ein leeres Passwort oder kein Passwort wird aber u.U. abgelehnt:

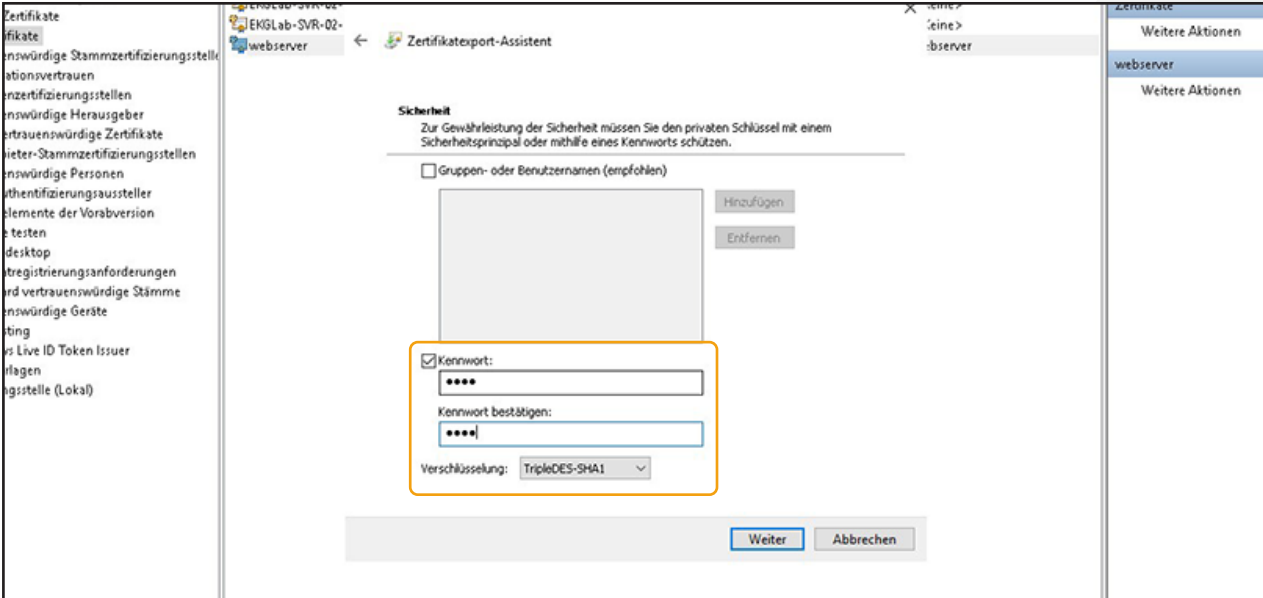

### Schritt 24

Die daraus resultierende **.pfx-Datei** muss nun auf den **Server** übertragen werden. Bei IIS kann diese direkt verwendet werden, zur Verwendung mit nginx oder dem Apache httpd muss eine .crt- und eine .key-Datei erzeugt werden. Dies geht mit openssl:

openssl pkcs12 -in beispiel.pfx -clcerts -nokeys -out beispiel.crt openssl pkcs12 -in beispiel.pfx -nocerts -nodes -out beispiel.key Wurde zuvor ein Passwort gesetzt, kann es von der .key-Datei entfernt werden: openssl rsa -in beispiel.key -out beispiel-unlocked.key Dazu muss einmalig das Passwort eingegeben werden.